# 西肯麦非 VPN 工业远程通信解决方案 远程调试 移动监控 数据采集 数据上云 软件网关

# 使用 FAT32 格式 U 盘 设置 SiteManager 远程网关 –DHCP 联网

■本指南将引导您完成使用 U 盘设置使用DHCP 联网;

英文官网:[www.secomea.com](http://www.secomea.com/) 

中文官网:[www.xikenmai.com](http://www.xikenmai.com/) 

中文版本:1801

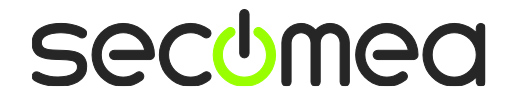

将动态获取 IP 上网的网线连接到 SiteManager 远程上的 UPLINK1 网 口上,给 SiteManager 远程网关接上电源, 电源电压范围在接线端子 处有显示

注意: 使用 U 盘设置上网, 您必须有登陆服务器的权限才能创建 (.CFG)配置文件

您需要准备一个文件系统为 FAT32 格式的 U 盘,可通过鼠标点击 U 盘右键属性即可查看 U 盘的格式

如下显示

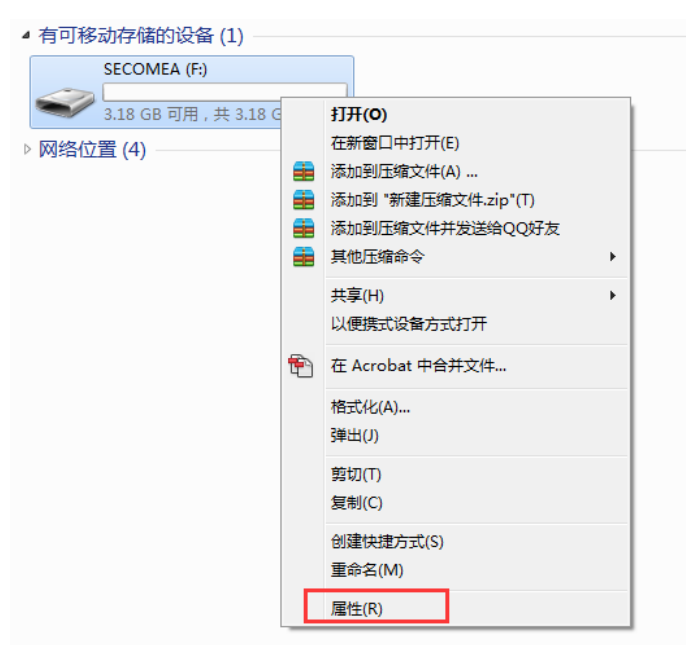

### U 盘文件系统格式如下显示

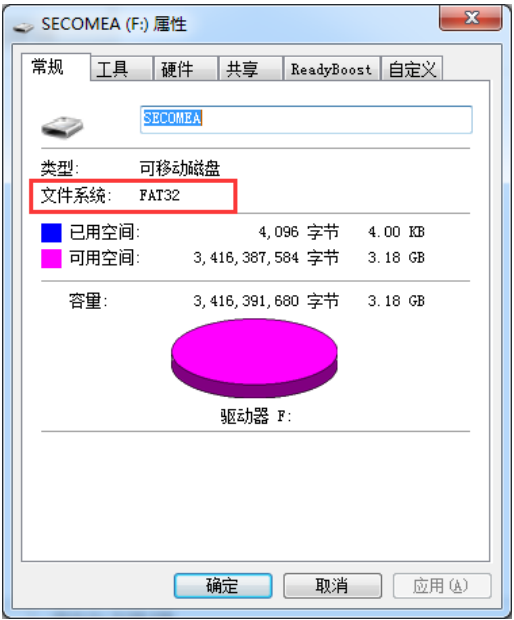

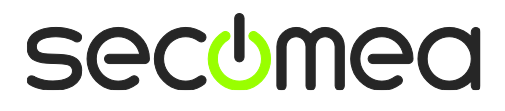

如 下 图 所 示, 登 陆 GateManager 服 务 器 的 基 础 账 户, 把 SiteManager 远程网关连接到 TEST 这个域中,点击 TEST 域,再点击 小 U 盘图标

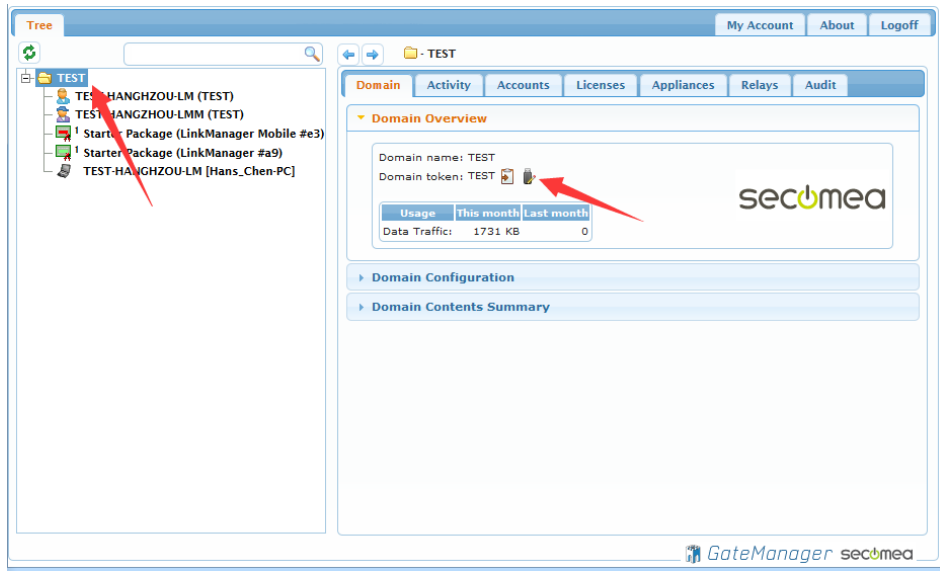

将会跳出下图界面,在 Appliance Name 框中给 SiteManager 远程网关 命名字,点击 Uplink Port 中的 Show 按钮框

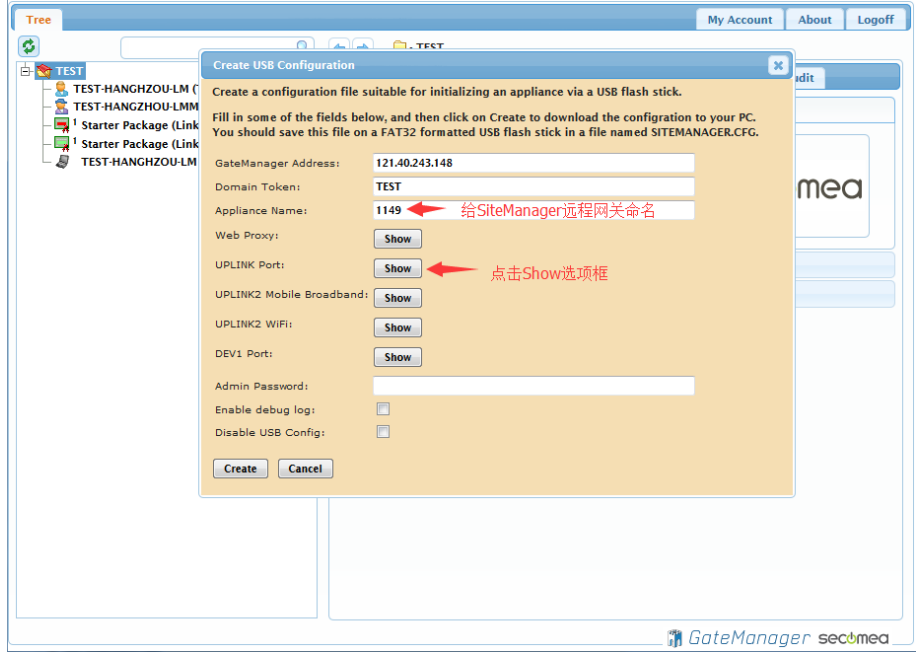

secumea

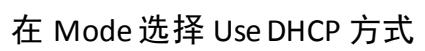

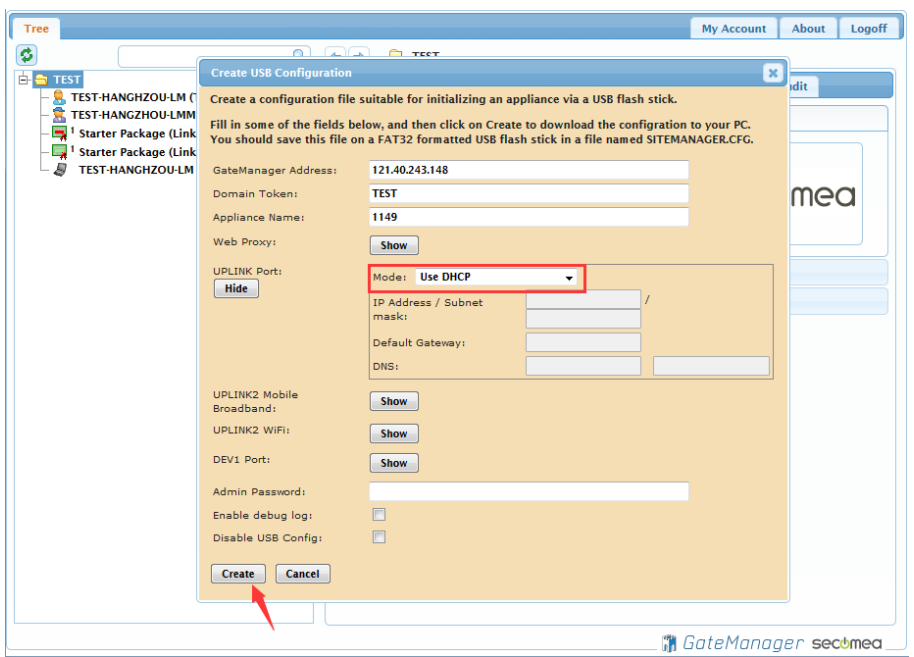

点击 Create 按钮, 就会生成一个 SITEMANAGER.CFG 文件

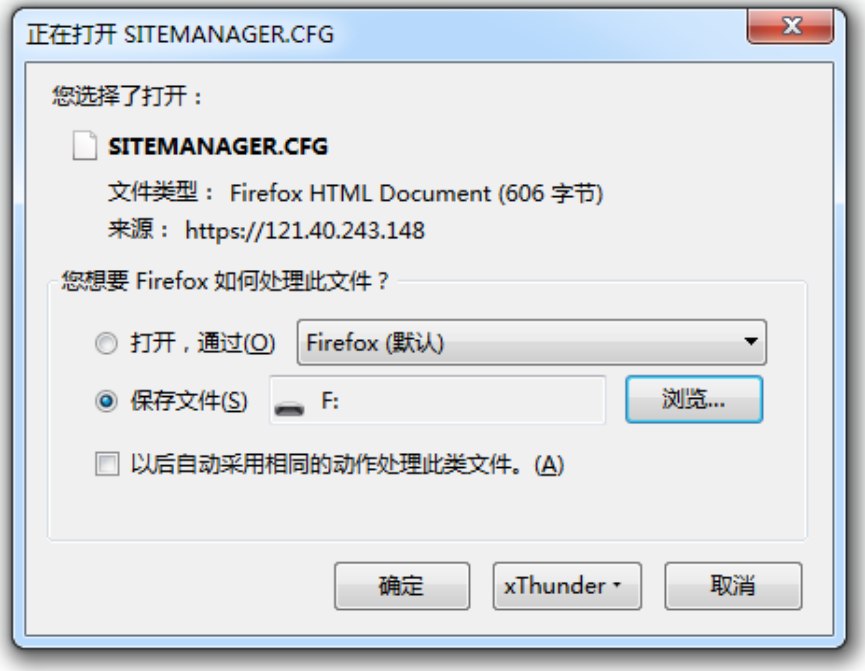

secumea

## 将 SITEMANAGER.CFG 文件保存到 U 盘中

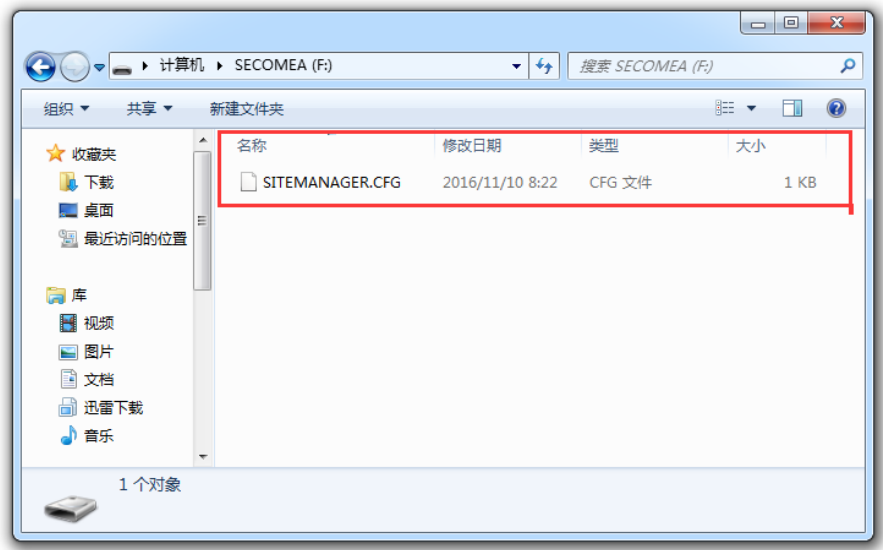

#### 弹出 U 盘

### 注意事项:

生成 SITEMANAGER.CFG 配置文件必须存放在 U 盘根目录, 并且名称 不能更改,只能是SITEMANAGER.CFG

将 DHCP 上网网线连接到 SiteManager 网关 UPLINK1 网口, 给 SiteManager 网关供电, 电源电压范围在接线端子处有标示

SiteManager 网关启动过程以及设操作骤如下

1. SiteManager 网关上电瞬间, 所有状态灯全亮 1 秒后

2. POWER 绿灯常亮表示设备已上电

3. STATUS 红灯持续闪烁, 表示系统正在 Booting 启动

# 注意事项:

1) STATUS 红灯持续闪烁时将 U 盘插入 SiteManager 网关任意 USB

口, SiteManager 网关不会读取 U 盘的配置文件。

2) 只有以下两种状态下 SiteManager 网关会读取 U 盘的配置文件

状态 1: STATUS 红灯常亮 (新设备第一次设置)

状态 2: STATUS 红灯连续闪烁 2 次 (以前有设置过)

4. 等待 STATUS 常亮红灯或连续闪烁 2 次,将 U 盘插入 SiteManager 网关任意 USB 接口

5. SiteManager 网关读取 U 盘配置文件, 此时 STATUS 红灯常亮或红 灯连续闪烁 2 次转变为持续闪烁红灯

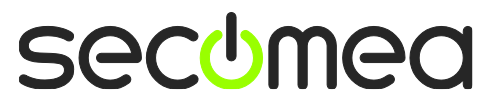

6. SiteManager 网关完成读取配置文件后,自动重启动,所有状态灯 全亮 1 秒

7. STATUS 红灯持续闪烁, 此时将 U 盘拔出

等 待 STATUS 常 亮 绿 灯 时, 表 示 SiteManager 网关已经连接 GateManager 服务器

刷新 GateManager 服务器管理员账户,将看到 SiteManager 网关在 线

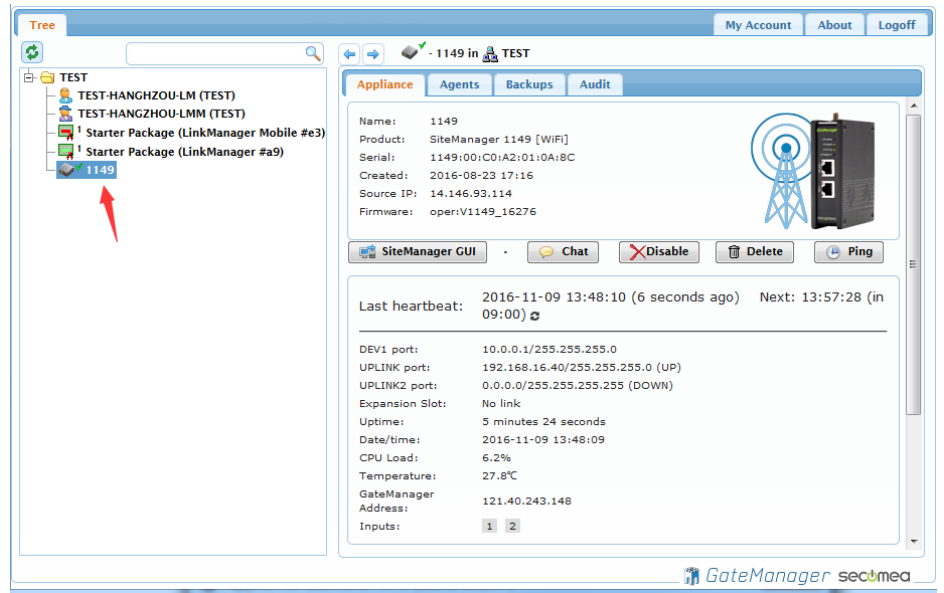

登陆 LinkManager 客户端账户可看见设备已经在线

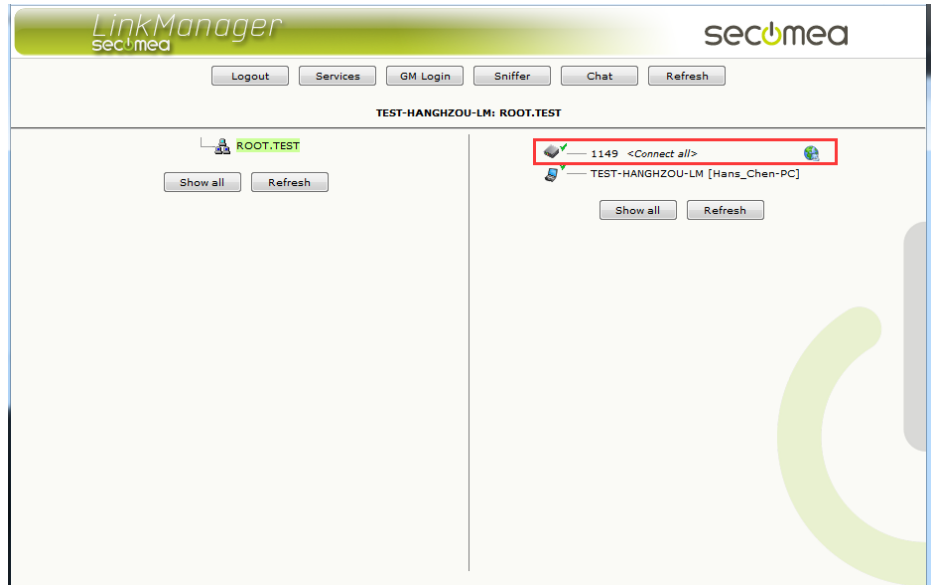

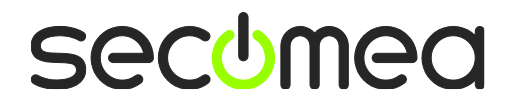

# 西肯麦 Secomea 可私有化部署的非VPN工业远程通信方案

远程调试 | 手机监控 | 数据采集 | 远程安全 | 数据上云 | 软件网关

适用于设备制造商、系统集成商、公共事业项目、工厂

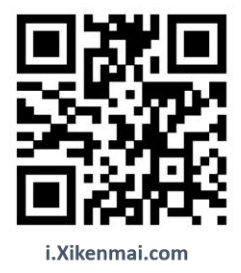

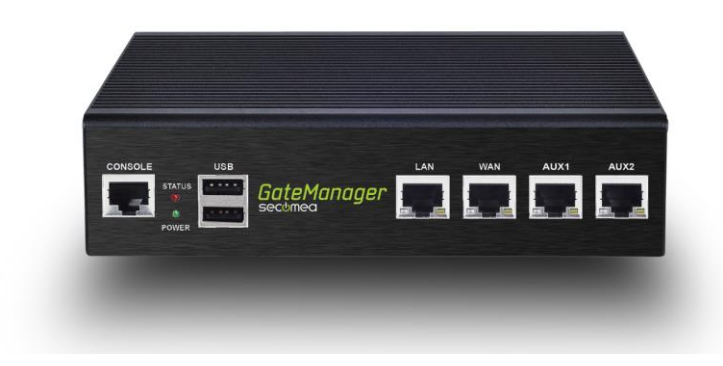

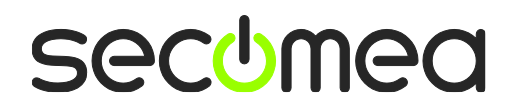